MAX

Before you can use the printer, you must set up the hardware and install the driver. I Identify the operating system on your computer (Windows® 95 / 98 / Me, Windows

# brother. Color Laser Printer HL-4000CN<br>Quick Setup Guide

**Read the "REGULATIONS" sheet first to ensure that you use this printer safely. Read this "Quick Setup Guide" before you set up the printer.**

- NT<sup>®</sup> 4.0, Windows® 2000 / XP or Macintosh<sup>®</sup>).
- The interface cable is not a standard accessory. Please purchase the appropriate interface cable for the interface you intend to use (Parallel, USB or Network). Most existing parallel cables support bi-directional communication, but some might have an incompatible pin assignment or may not be IEEE 1284 compliant.
- If you are an Administrator, configure your network printer settings referring to the **Network Quick Setup Guide** (reverse side).

## You can Find a Variety of Information on the CD-ROM.

**Install Software**

Install the printer driver and utilities.

(Mac  $OS^{\circledR}$  X is not supported by Install Software.)

4 Load paper in the paper tray. Make sure that all the paper is under the tabs.

- 5 Align the side paper guides with the paper
- **6** Re-install the paper tray in the printer.

**Maintenance Tutorial**

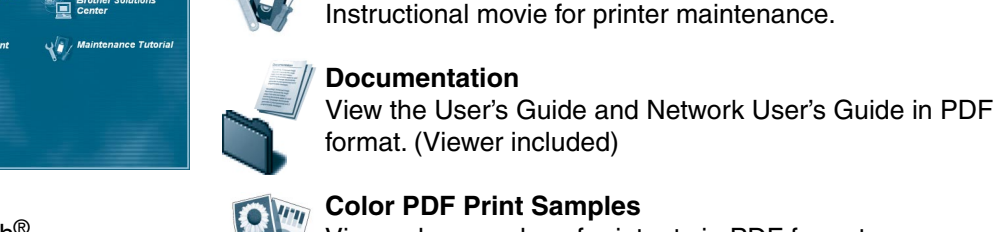

**Color PDF Print Samples** View color samples of printouts in PDF format.

### **Brother Solutions Center**

The Brother Solutions Center (http://solutions.brother.com) is your one-stop resource

CD-ROM Print head cartridge AC power cord (including User's Guide) ໌⊝

ఠ

for all your printer needs. Download the latest drivers and utilities for your printers, read the FAQs and troubleshooting tips, or learn about special print solutions.

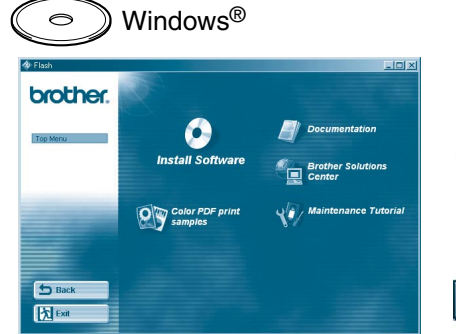

 $\text{M}$ Macintosh®

 $\begin{bmatrix} 1 & 0 & 0 \\ 0 & 0 & 0 \\ 0 & 0 & 0 \\ 0 & 0 & 0 \\ 0 & 0 & 0 \\ 0 & 0 & 0 \\ 0 & 0 & 0 \\ 0 & 0 & 0 \\ 0 & 0 & 0 \\ 0 & 0 & 0 \\ 0 & 0 & 0 \\ 0 & 0 & 0 \\ 0 & 0 & 0 \\ 0 & 0 & 0 \\ 0 & 0 & 0 & 0 \\ 0 & 0 & 0 & 0 \\ 0 & 0 & 0 & 0 \\ 0 & 0 & 0 & 0 & 0 \\ 0 & 0 & 0 & 0 & 0 \\ 0 & 0 & 0 & 0 & 0 \\ 0 & 0 &$ 

brother

## What is Included on the CD-ROM

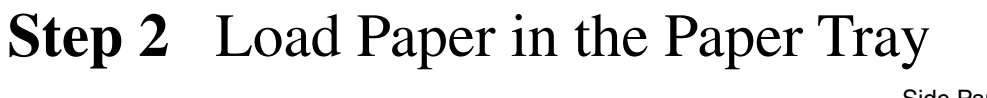

6 Repeat Steps 2 to 5 for the remaining toner cartridges. Put the top cover back on.

Remove all the packing tape

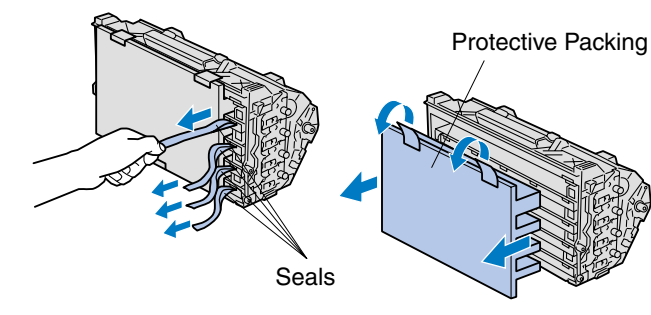

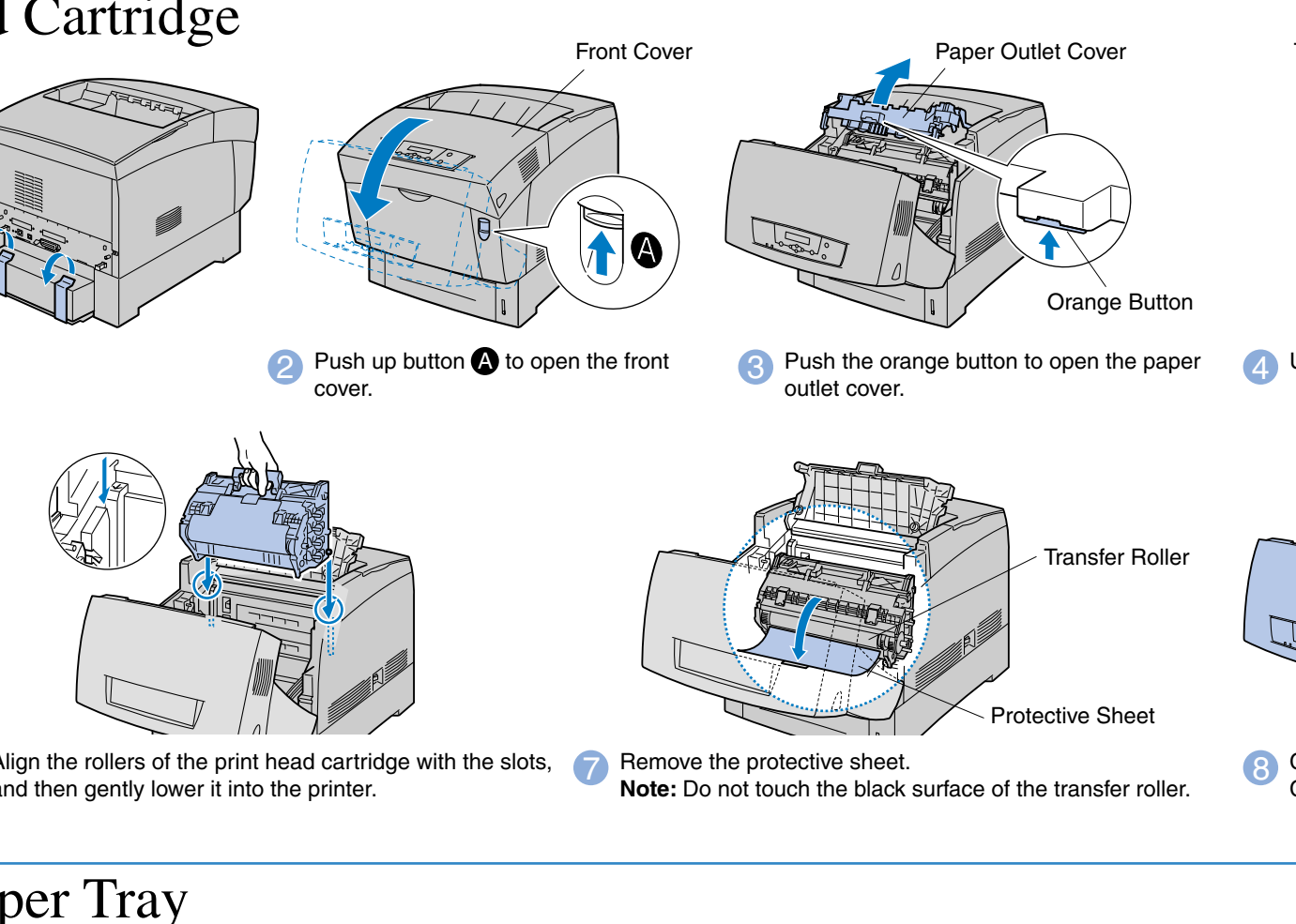

5 Pull the 4 seals firmly to remove them completely. Remove the protective packing.

Print Head **Cartridge** 

4 Turn the levers by pressing down firmly and lock them to the  $\bigoplus$  mark.

Up to here

## **Step 1** Install the Print Head Cartridge

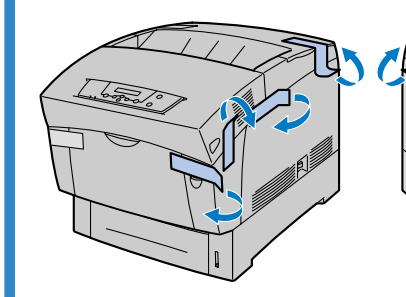

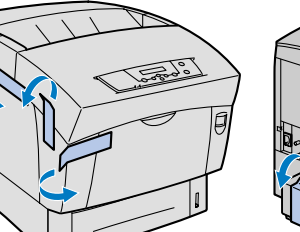

## **Carton Components**

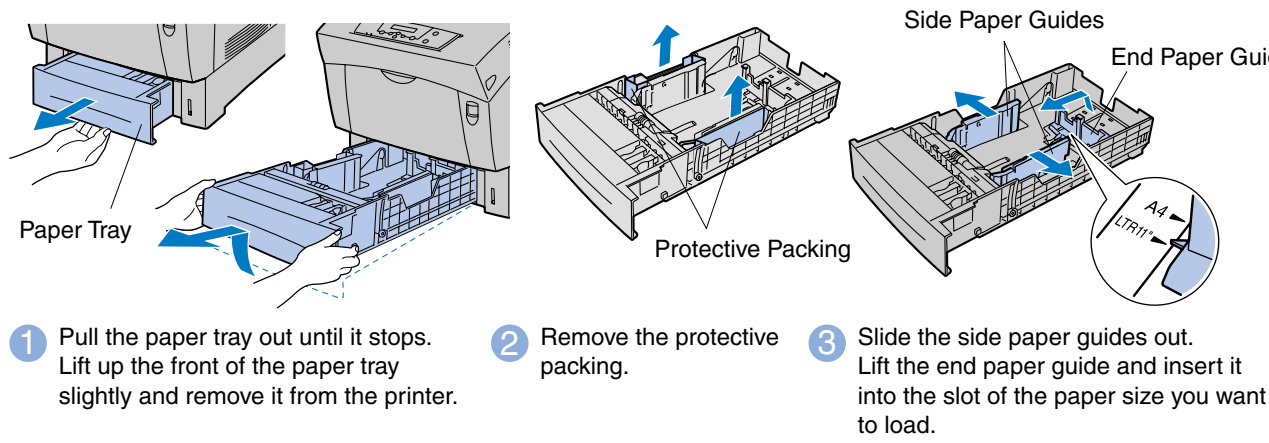

Carton components may differ from one country to another. Save all packing materials and the printer carton. They should be used when shipping the printer. LJ3855001 Printed in Japan

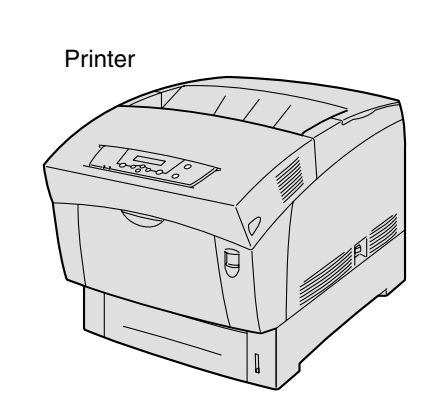

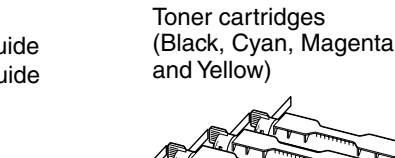

Quick Setup Guide Windows<sup>®</sup> : Driver Installation Guide Macintosh® : Driver Installation Guide

©2002 Brother Industries, Ltd. ©1998-2002 TROY XCD Inc. ALL RIGHTS RESERVED

Windows and Windows NT are registered trademarks of Microsoft Corporation in the U.S. and other countries. HP and HP/UX are trademarks of Hewllet-Packard Company. UNIX is a trademark of UNIX Systems Laboratories. Adobe PostScript and PostScript3 are trademarks of Adobe Systems Incorporated. Netware is a trademark of Novell, Inc. Apple Macintosh, iMac, LaserWriter, and AppleTalk are trademarks of Apple Computer, Inc.

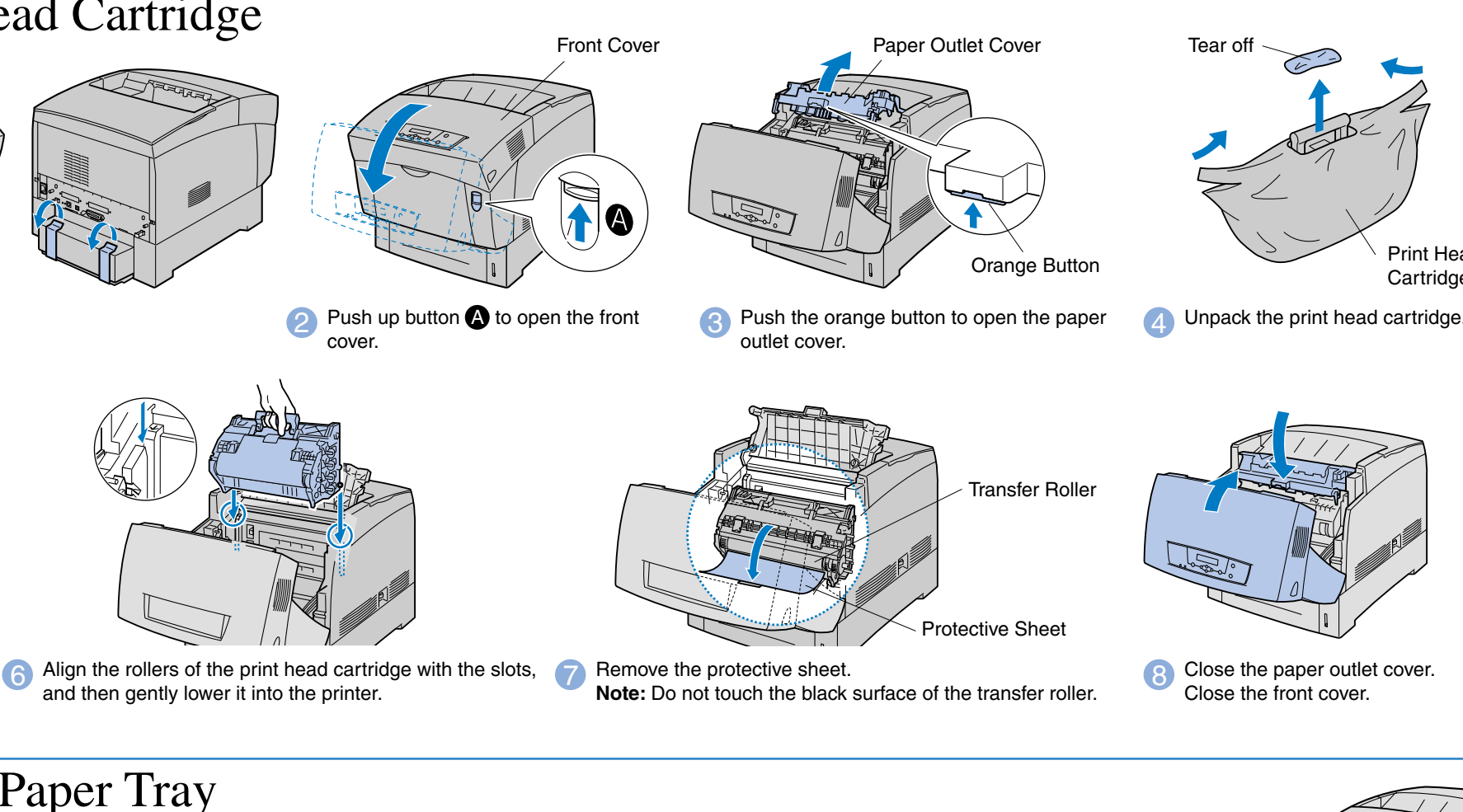

All other brand and product names mentioned in this guide are registered trademarks of their respective companies.

## **Setting Up the Printer**

5 Pull the toner seal straight up to remove it.

Continue to the Windows® Driver Installation Guide or Macintosh® Driver Installation Guide.

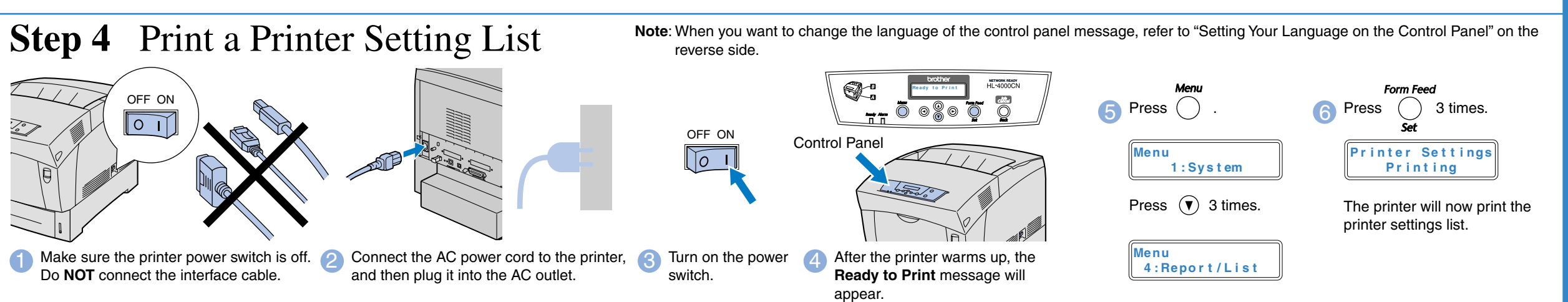

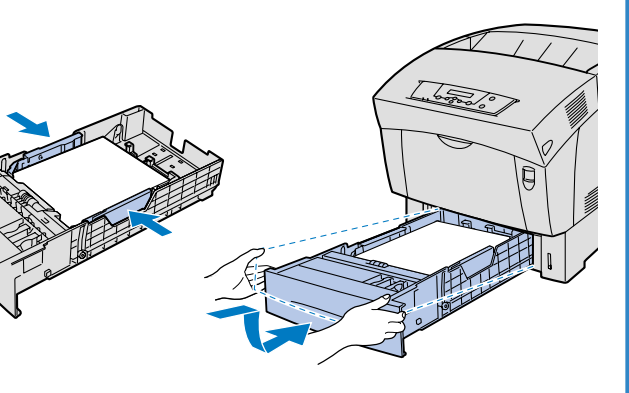

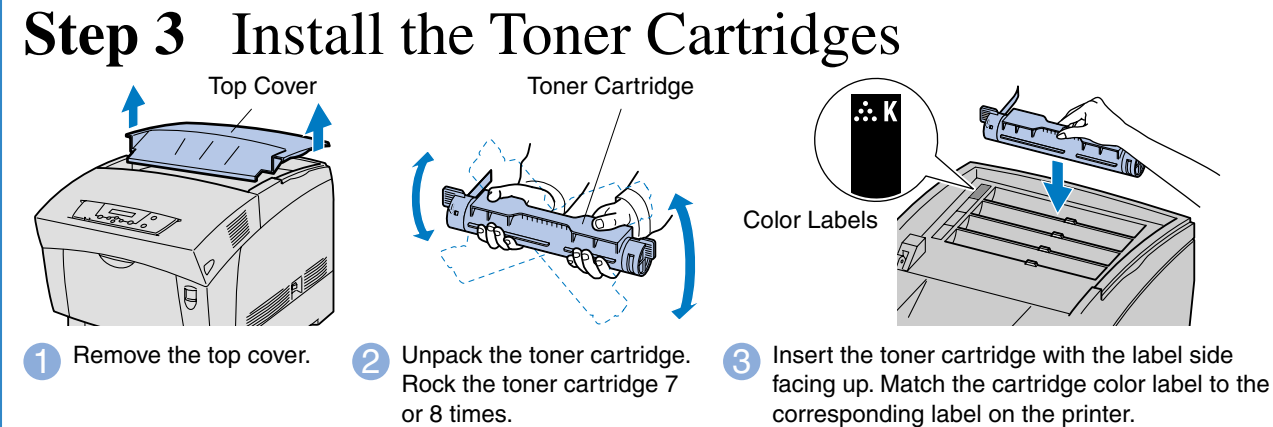

End Paper Guide

Toner Seal

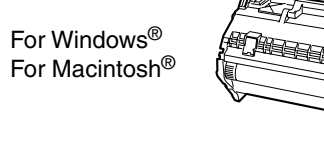

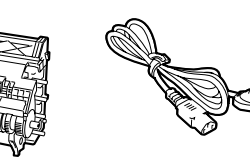

### Install the BRAdmin Professional Configuration utility

## **Network Quick Setup Guide**

If you are going to connect the printer to your network, we recommend that you contact your system administrator prior to installation.

If you are an Administrator, configure your network printer settings referring to the following instructions.

The default password for the print server is 'access'. You can use the BRAdmin Professional software or a web browser to change this password.

To configure the print server, refer to the Network User's Guide on the supplied CD-ROM.

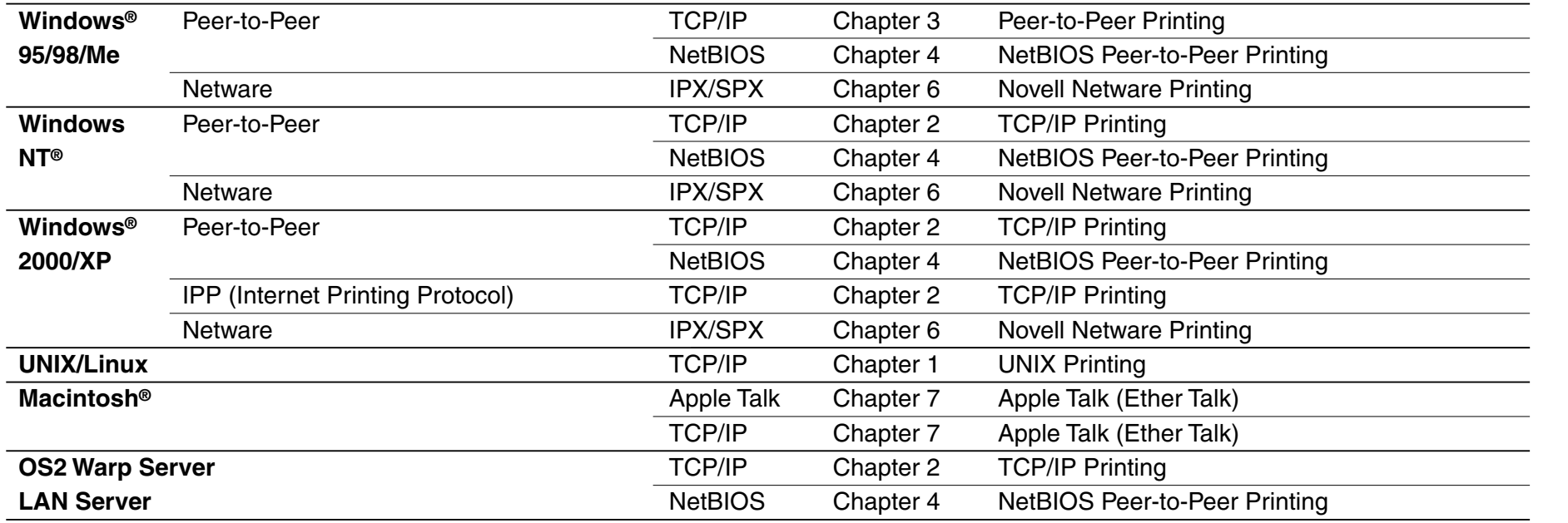

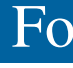

2 Click the Install Software icon on the Menu screen.

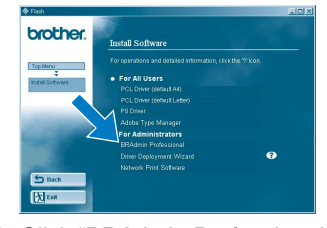

**3** Click "BRAdmin Professional. Follow the instructions on the screen.

Macintosh®

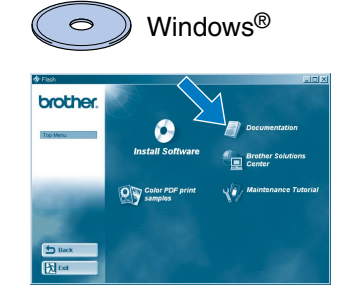

The BRAdmin Professional software is designed to manage your Brother network connected devices. For example, Brother network ready printers and Brother network ready Multifunction devices can be managed using the BRAdmin Professional software. The BRAdmin Professional software can also be used to manage devices from other manufacturers whose products support the SNMP (Simple Network Management Protocol).

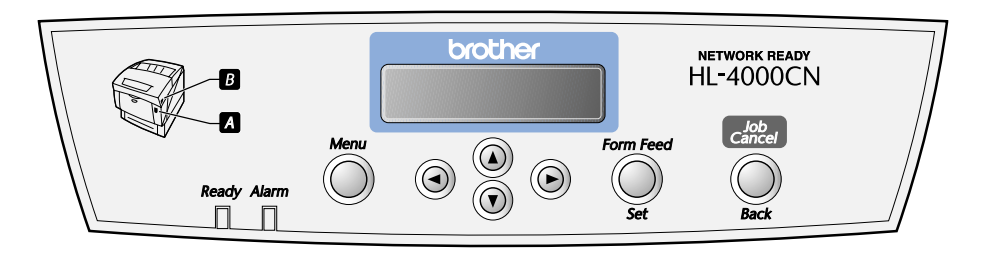

For more information on the BRAdmin Professional utility go to http://solutions.brother.com

## Network User's Guide Chapter Map

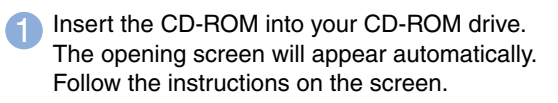

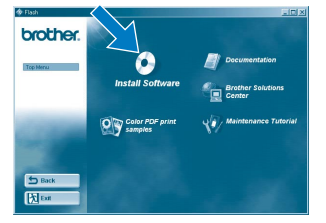

### Setting Your Language on the Setting Your Printer IP Address, Subnet Mask, and Gateway Address (Using the Control Panel) Control Panel **Panel and Control Control Control** Note: Your printer is configured to receive an IP address, Subnet mask and Gateway address from a DHCP server. If you do not use a DHCP server follow the steps below. Set Your IP Address Acquisition Setting Your Printer IP Address Setting Your Subnet Mask **Ready to Print** Method to Control Panel'.  $\bigcap$  Press  $\bigcap$ Continued from the previous step Continued from the previous step **Ready to Print TCP / I P TCP / I P Menu 1 : Sy s t em** Setup IP Address **I P Add r ess 1** Press  $\bigcap$ Form Feed **Press**  $\overline{v}$  .  $\bigcirc$  Press  $\bigcirc$ **Menu 1 : Sy s t em TCP / I P TCP / I P 2** Press  $\overline{O}$  4 times. **I P Add r ess Subne t Mask 1 : Sy s t em Form Feed Form Feed Power Save Time**  $\bigcap$  Press  $\bigcup$  . **Menu 5 : Ne t wo r k 3** Press  $\left(\overline{v}\right)$  3 times.  $3$  Press  $()$ **I P Add r ess Subne t Mask 000 . 000 . 000 . 000 000 . 000 . 000 . 000 5 : Ne t wo r k 1 : Sy s t em Etherne t** Using  $\left($ **D** or  $\left($ **V**, set the desired **Panel Language 4** Press  $\left(\overline{v}\right)$ value (for example, 192). Form Feed **I P Add r ess Reboo t s y s t em**  $\bigcirc$  Press  $\bigcirc$ **5 : Ne t wo r k 192 . 000 . 000 . 000 to take ef fect TCP / I P**  $\overline{5}$  Press  $\overline{()}$ **Subne t Mask Press**  $\left( \triangleright \right)$  and move the cursor to **255 . 255 . 255 . 000\*** the next value. **Pane l Language TCP / I P Eng l i sh \* I P Add r ess** Setup IP Address  $20$  Press  $\bigcirc$ **Form Feed 192 . 000 . 000 . 000**  $5$  Scroll through the available languages by  $6$  Press  $\bigcirc$ . 14 Repeat Steps 12 and 13 to finish pressing  $\widetilde{(\blacktriangle)}$  or  $\widehat{(\blacktriangledown)}$ . setting your IP address. Setup IP Address **DHCP \* Pane l Language TCP / I P 7** Press  $\odot$ **I P Add r ess Subne t Mask Eng l i sh 192 . 168 . 001 . 100 Form Feed** Form Feed Press  $\bigcirc$  to accept the language. **15** Press  $\bigcirc$ **Se t up I P Add r ess Pane l Form Fee If you want to set your Gateway address: Go to 21 .** 8 Press ( An asterisk (  $\bigstar$  ) appears.<br> $\quad \, \widehat{\Box}$ **Reboo t s y s t em Pane l Language Reboot** system **to take ef fect Eng l i sh \* to take ef fect** 3 seconds later, an asterisk (  $\bigstar$  )<br>appears. **I P Add r ess** 3 seconds later, an asterisk (  $\bigstar$  )<br>appears. Setup IP Address **192 . 168 . 001 . 100\*** appears. appears.  $\epsilon$  Press  $\cup$  to put the printer back into its  **Panel \* Ready to Print** state. 16 Press  $\bigcap$ **O** Press  $\bigcirc$ **Ready to Print TCP / I P TCP / I P** Setup IP Address **I P Add r ess**

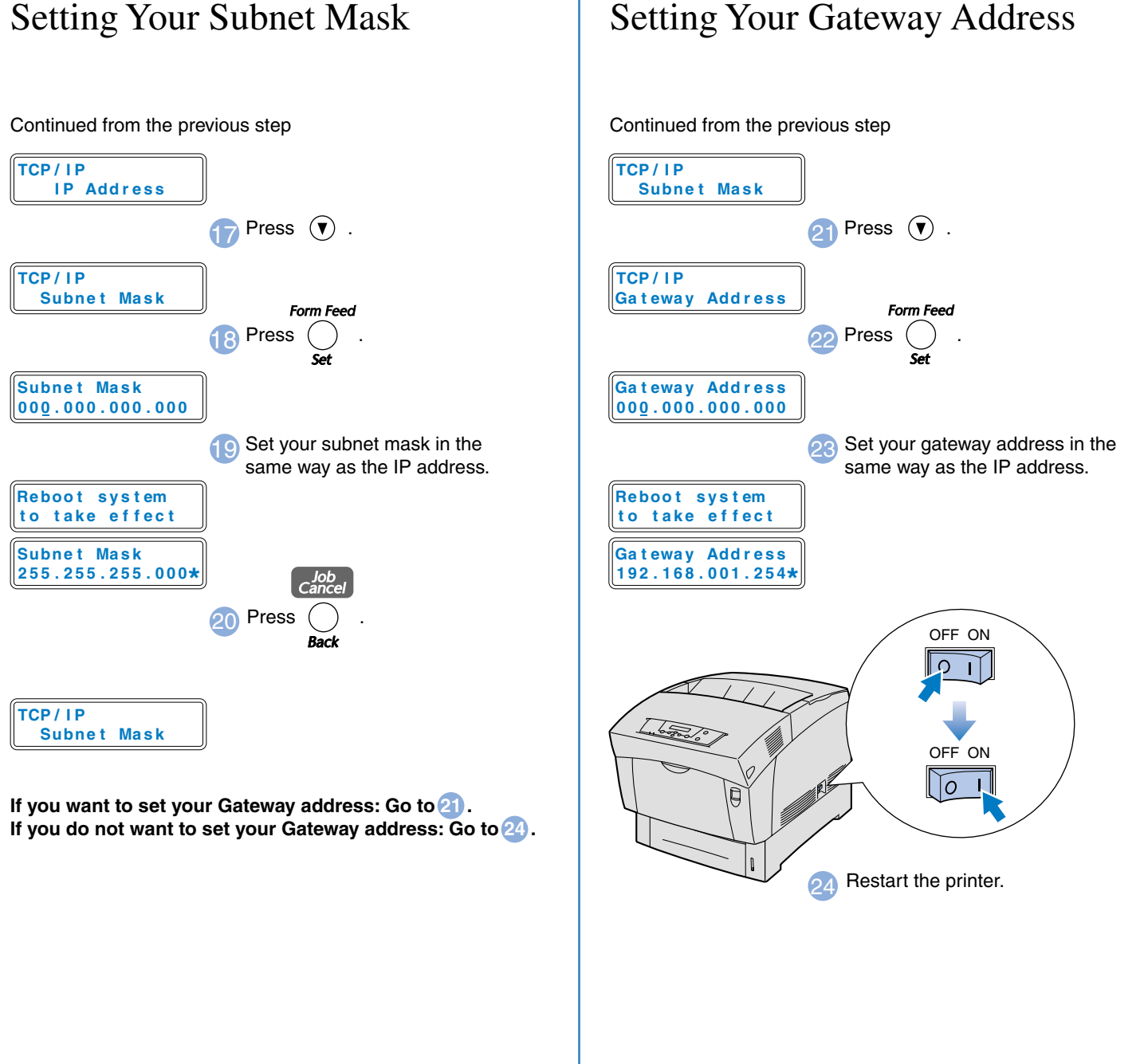

## For the Administrator (For Windows<sup>®</sup> Users Only)

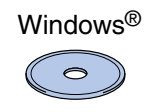